# <span id="page-1-0"></span>**c:geon käytön aloitus**

Käyttääksesi c:geota, tarvitset käyttäjätilin valitsemallasi geokätköilysivustolla. c:geo tukee tällä hetkellä [geocaching.comia,](https://www.geocaching.com) kansainvälistä kaupallista geokätköilysivustoa, myös Opencachingsivustoa useissa maissa (kuten [Opencaching USA](https://www.opencaching.us), [Opencaching UK,](https://www.opencache.uk) ja monta muuta). Valitse haluamasi sivusto, ja luo käyttäjätili etukäteen heidän omalla verkkosivulla (Peruskäyttäjän tili on yleensä ilmainen).

c:geo ei toimi ilman käyttäjätiliä!

# <span id="page-1-1"></span>**c:geon rekisteröinti Geocaching.comissa**

Kun käynnistät c:geon ensimmäistä kertaa asennuksen jälkeen, sinut ohjataan automaattisesti seuraavalle "Käytön aloitus" -näytölle.

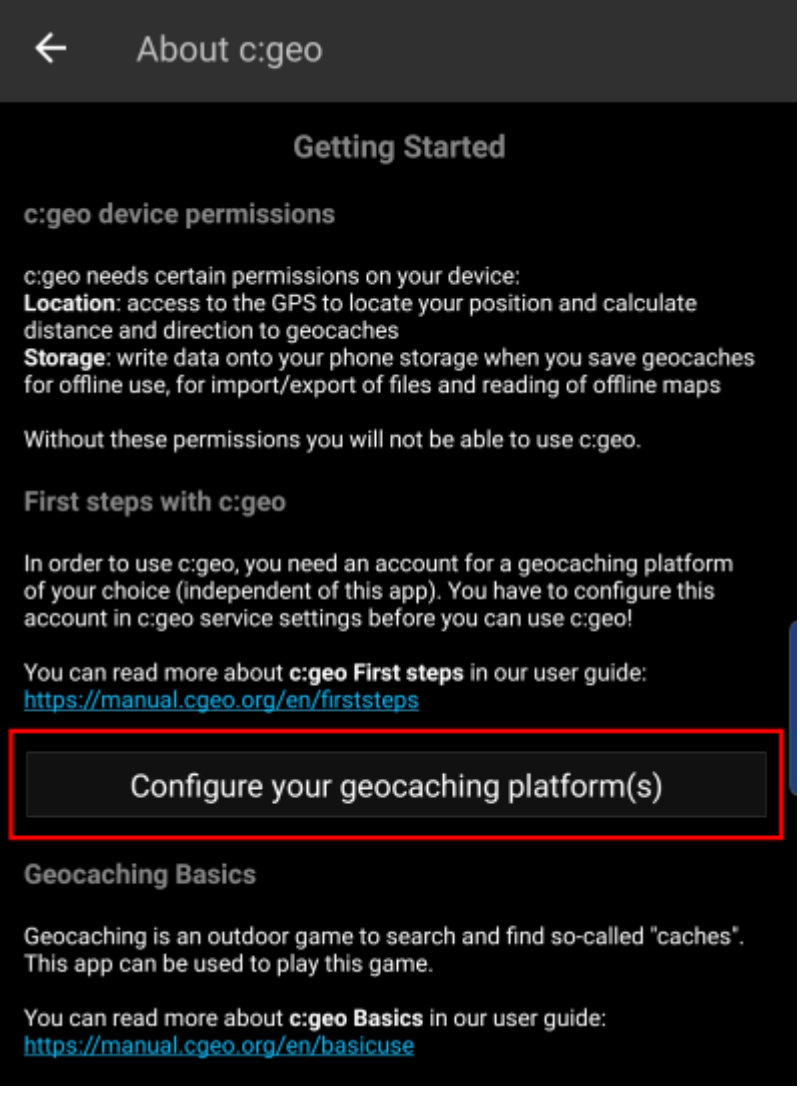

Se selostaa c:geon tarvitsemät [käyttöluvat](https://cgeo.droescher.eu/fi/installation#​permissions), tarjoaa linkkejä tähän käyttöohjeeseen sekä - mitä tärkeintä tarjoaa painikkeen yhteyden muodostamiseksi geokätköilyn palveluntarjoajiin.

Kun klikkaat "Aseta geokätköilyn palveluntarjoajat" sinut viedään suoraan asetuksiin, joista voit

tunnistautua c:geolla haluamiisi geokätköilysivustoihin, kuten alla.

**Jos haluat päästä ensiasennuksen jälkeen takaisin palveluntarjoajien asetuksiin, löydät ne seuraavasti:**

**Valikko → Asetukset → Palvelut**

#### <span id="page-2-0"></span>**Aseta geokätköilypalvelu(t)**

Valitse nyt tuettujen sivustojen listalta geokätköilypalvelu, mitä haluat käyttää. Voit tunnistautua useampaan palveluun palaamalla tähän näyttöön myöhemmin. Löydät ne Valikko → Asetukset → Palvelut.

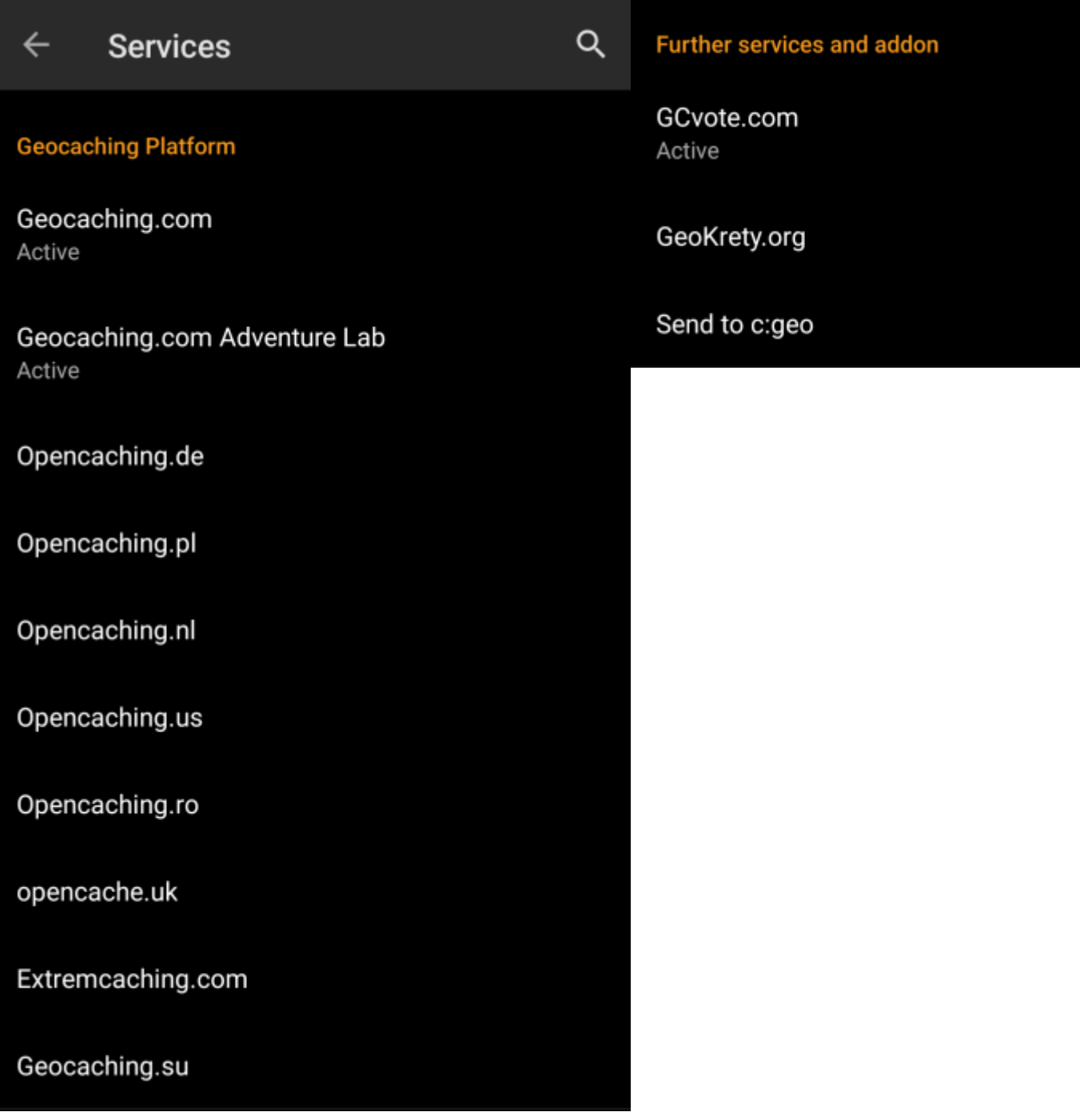

## <span id="page-3-0"></span>**c:geon rekisteröinti Geocaching.comin kanssa**

Kun olet valinnut tuettujen sivustojen listalta []geocaching.com, klikkaa seuraavaksi Valtuuta c:geo kuten alla::

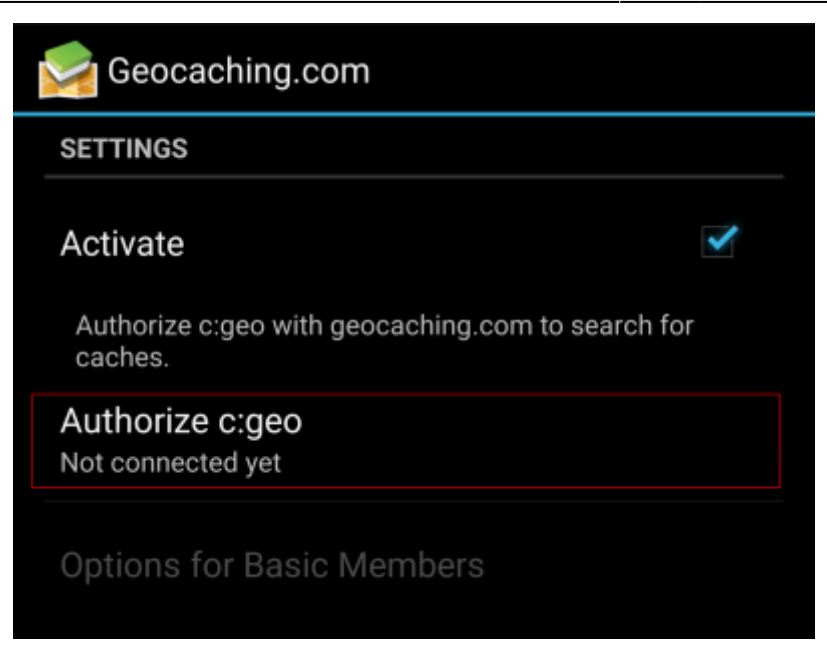

Kun olet klikannut Valtuuta c:geo, avautuu ikkuna, jossa voit syöttää geocaching.comin käyttäjätunnuksen ja salasanan, sitten klikata Tarkista todennus.

Jos sinulla ei ole vielä tiliä, voit klikata Luo käyttäjätili avataksesi geocaching.comin rekisteröintisivun.

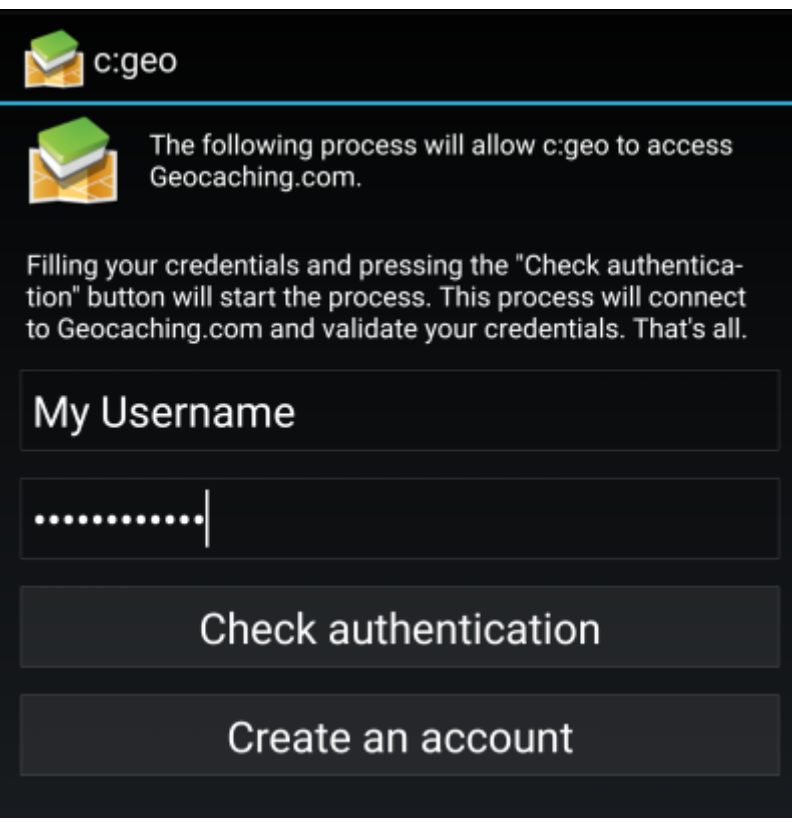

Kun rekisteröinti on suoritettu onnistuneesti, c:geo palaa automaattisesti palveluvalikkoon. Kun näet käyttäjänimesi sekä avatarisi näytöllä, niin rekisteröinti on onnistunut.

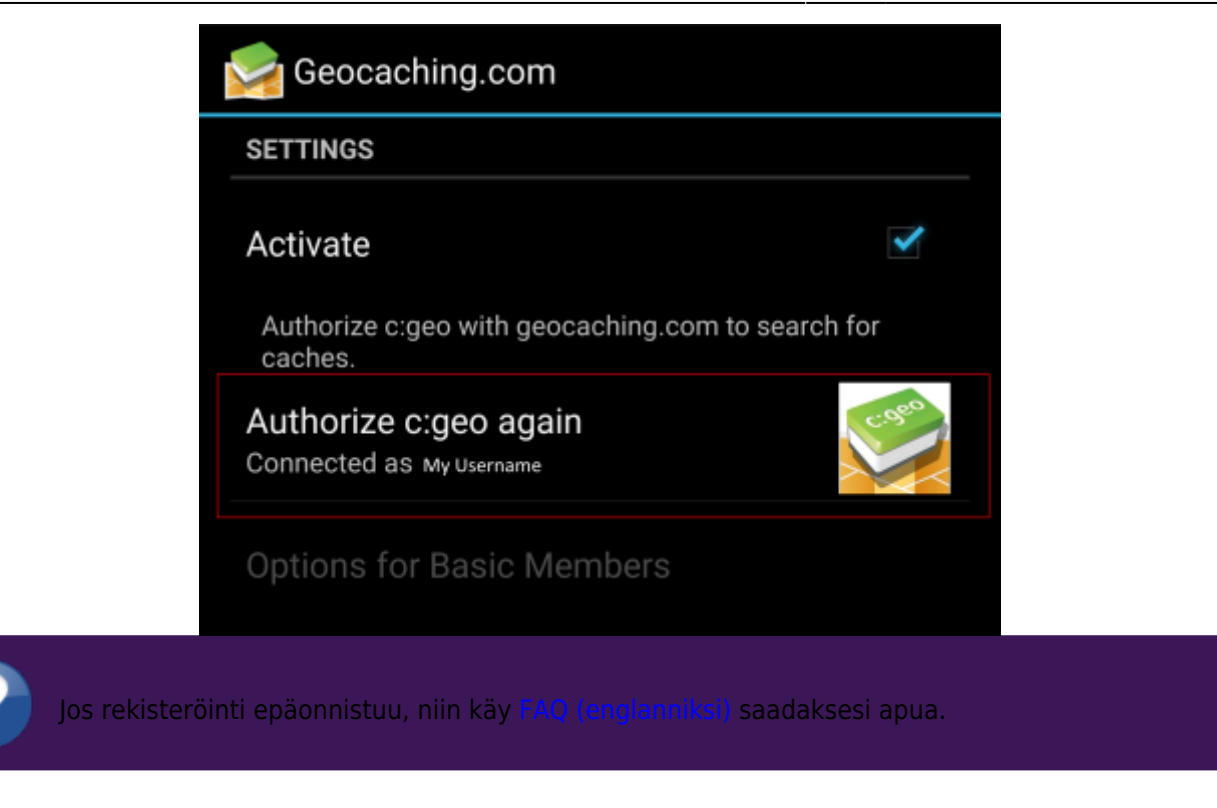

Nyt sinun tulee vain klikata taaksepäin laitteellasi päästäksesi c:geon päävalikkoon. Seuraavalla käynnistyksellä c:geo avaa päävalikon automaattisesti.

### <span id="page-5-0"></span>**c:geon rekisteröinti Opencaching.comissa**

Jos haluat yhdistää c:geon muuhun palveluun kuin geocaching.com, tai mennäksesi uudelleen palveluvalikkoon, löydät ne seuraavasti:

Valikko → Asetukset → Palvelut

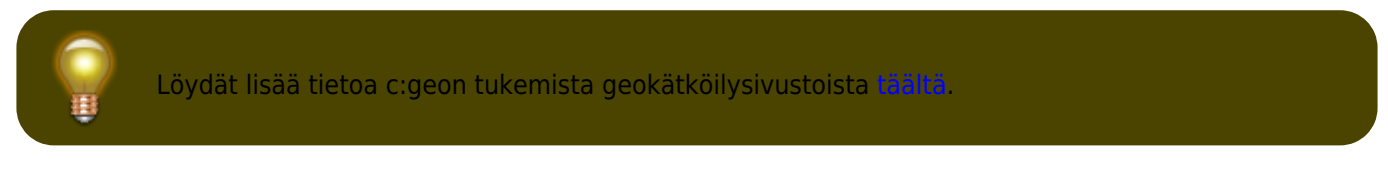

Valitse geokätköilysivusto johon haluat yhdistää, ja aktivoi palvelu painamalla Aktivoi -laatikkoa. Tämän jälkeen aloita valtuutusprosessi klikkaamalla "Valtuuta c:geo"

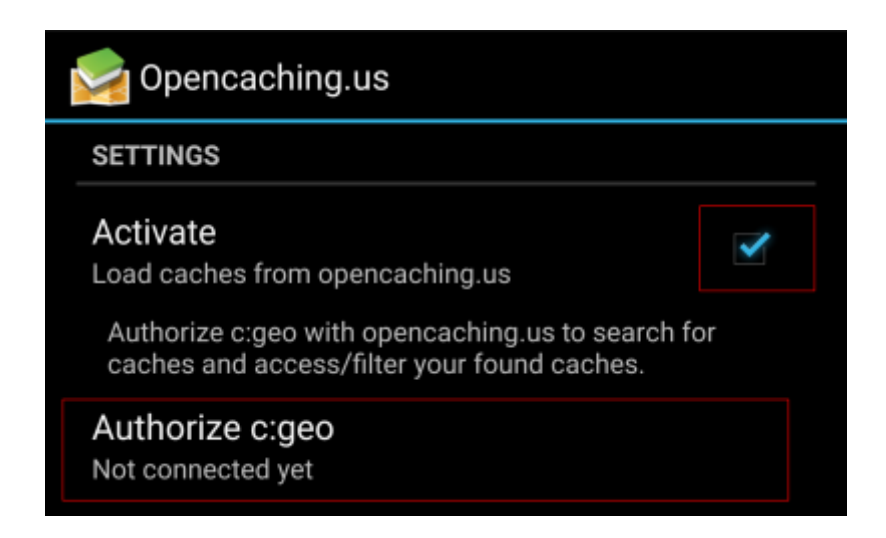

ja Aloita valtuutus seuraavalla näytöllä. Jos sinulla ei ole vielä tiliä, voit klikata Luo käyttäjätili avataksesi rekisteröintisivun Opencaching-sivustolla.

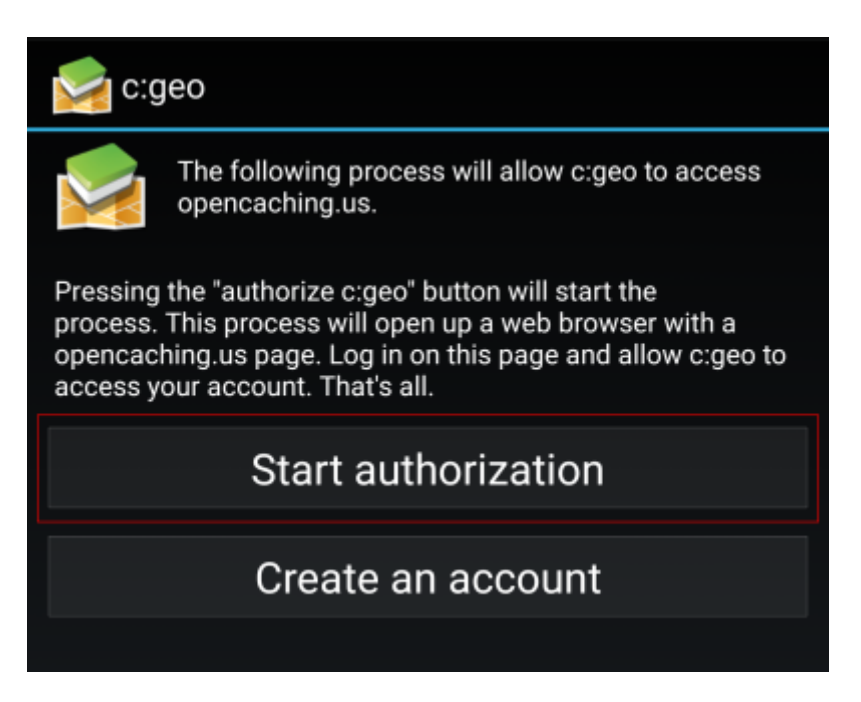

Sinut ohjataan nyt Opencaching-sivustolle selaimellasi. Kirjaudu sisään käyttäjänimelläsi ja salasanallasi - ja jos vaaditaan - anna seuraavalla sivulla c:geolle käyttölupa Opencaching-tilillesi.

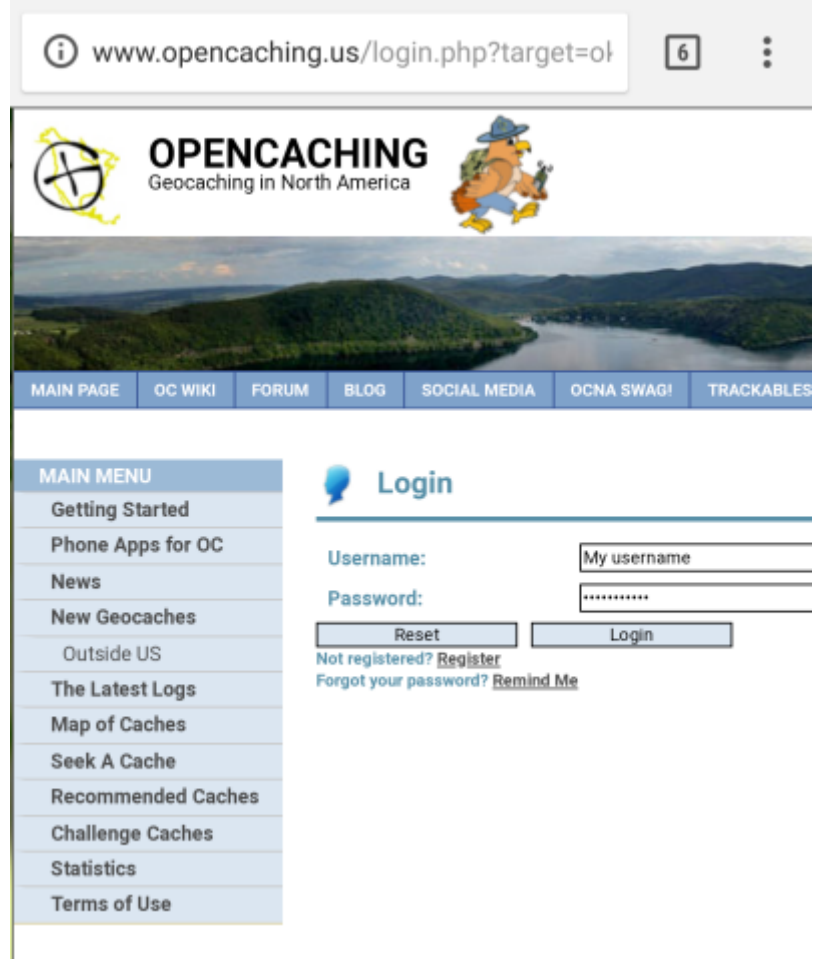

Kun rekisteröinti on suoritettu, c:geon pitäisi avautua uudelleen ja näyttää onnistunut rekisteröinti.

围

✓

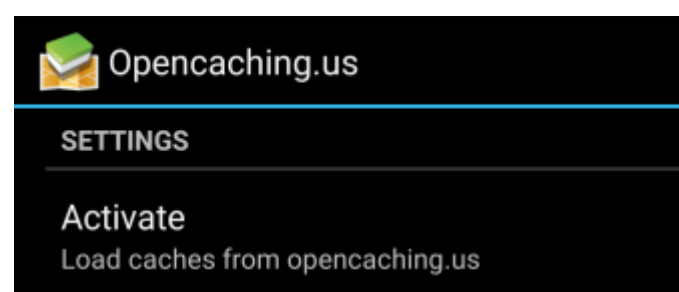

Authorize c:geo with opencaching.us to search for caches and access/filter your found caches.

#### Authorize c:geo again

Connected

Jos saat virhesanoman tai et palaa c:geohon, yritä rekisteröityä toisella selaimella. Tarkista myös että aika ja päivämäärä ovat laitteessasi oikein.